# LabVIEW 8.20: справочник по функциям

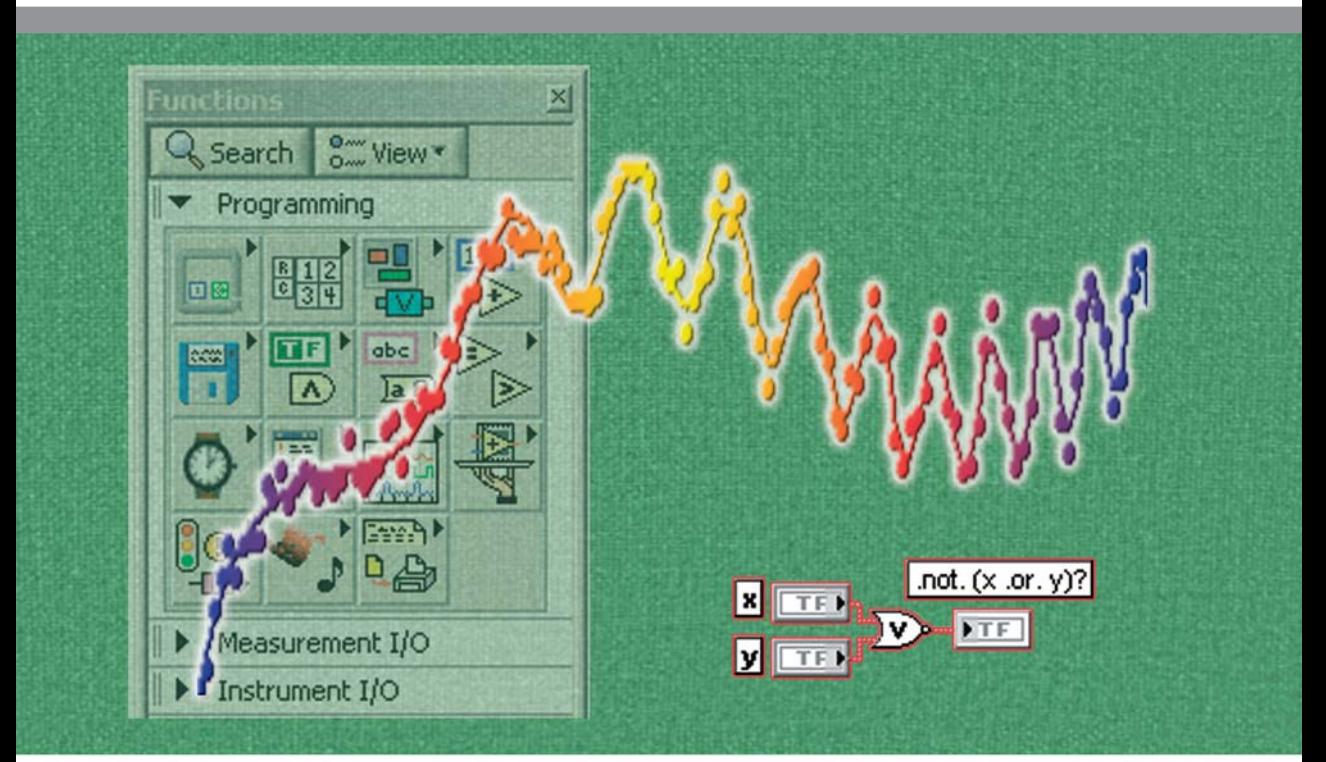

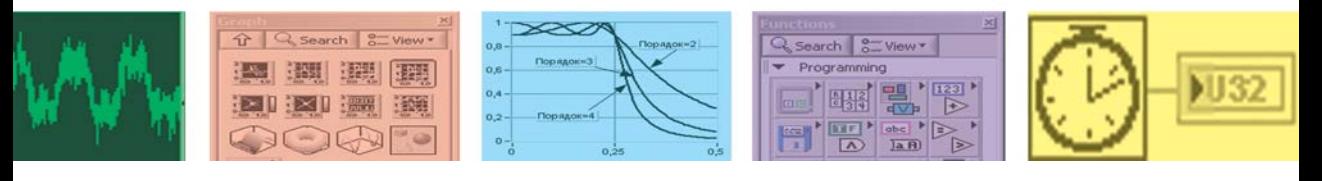

## Суранов А. Я.

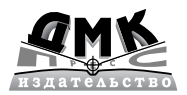

**УДК 621.38 ББК 32.973.26108.2 Б 28**

#### **Суранов А. Я.** LabVIEW 8.20: Справочник по функциям. – М.: ДМК Пресс, 2007. – 536 с.

#### **ISBN** 5-94074-347-1

В книге приведено описание функциональных элементов среды проек тирования виртуальных приборов LabVIEW 8.20. Описание выполнения функций сопровождается примерами их использования. Для большинства Экспресс-ВП приведены окна конфигурирования с переводом их содержимого. В справочнике большое внимание уделено функциям программиро вания, математики, обработки сигналов, коммуникации, управления при борами и обмена данными по стандартным интерфейсам. Рассмотрены также новые элементы LabVIEW 8.20 – проект, разделяемая переменная, элементы объектно-ориентированного программирования и язык MathScript. Справочник может быть полезен широкому кругу специалистов, решающих за дачи измерения, обработки или моделирования сигналов.

#### **УДК 621.38 ББК 32.973.26108.2**

Все права защищены. Любая часть этой книги не может быть воспроизведена в какой бы то ни было форме и какими бы то ни было средствами без письменного разрешения вла дельцев авторских прав.

Материал, изложенный в данной книге, многократно проверен. Но поскольку вероятность технических ошибок все равно существует, издательство не может гарантировать абсолютную точность и правильность приводимых сведений. В связи с этим издательство не несет ответ ственности за возможные ошибки, связанные с использованием книги.

© Суранов А. Я., 2007 ISBN 5-94074-347-1 © Оформление, ДМК Пресс, 2007

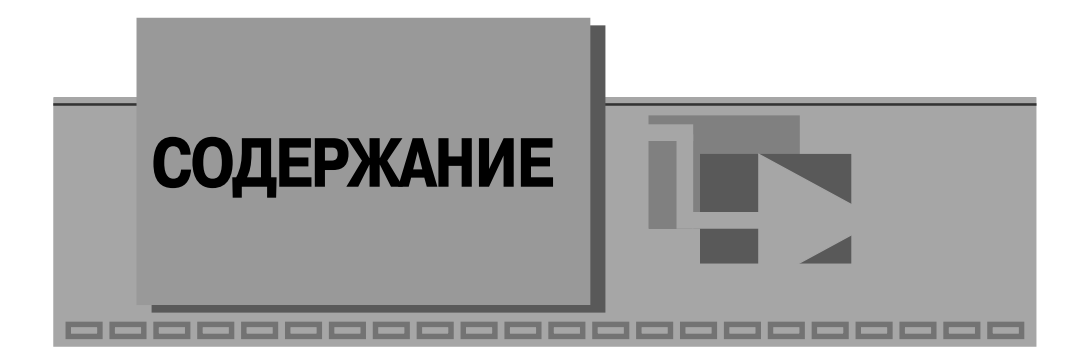

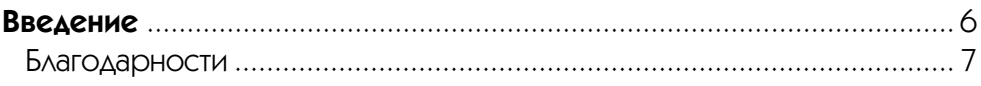

### **7** 1

### **Организация среды LabVIEW и технология**

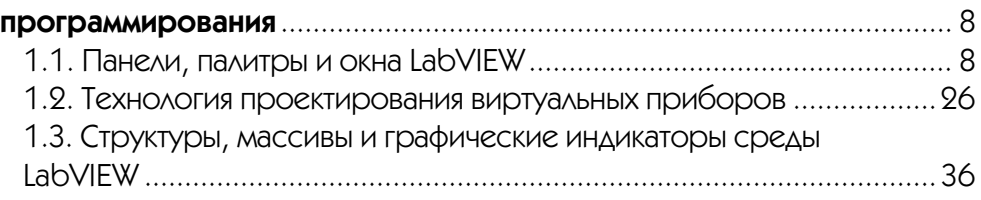

### **2**

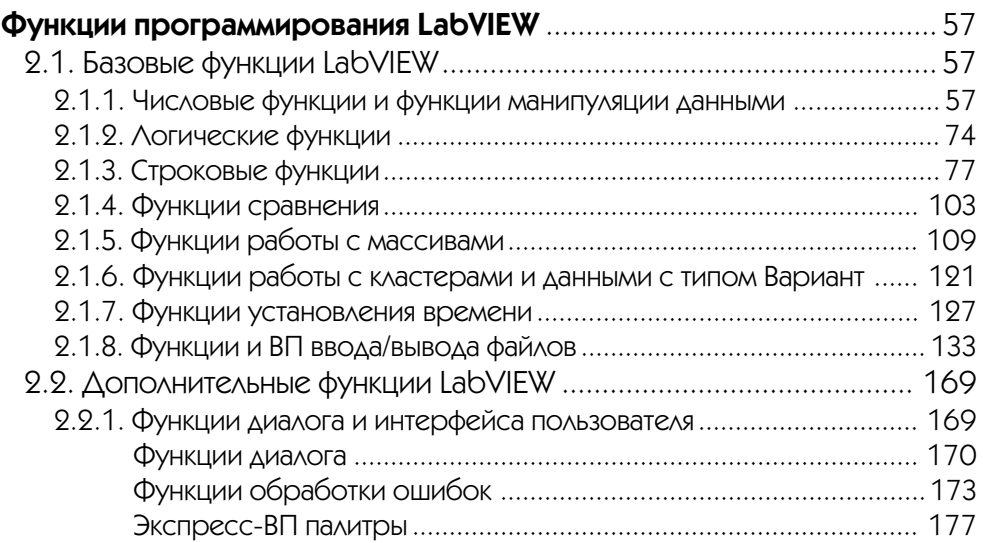

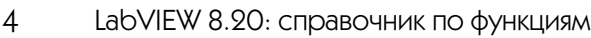

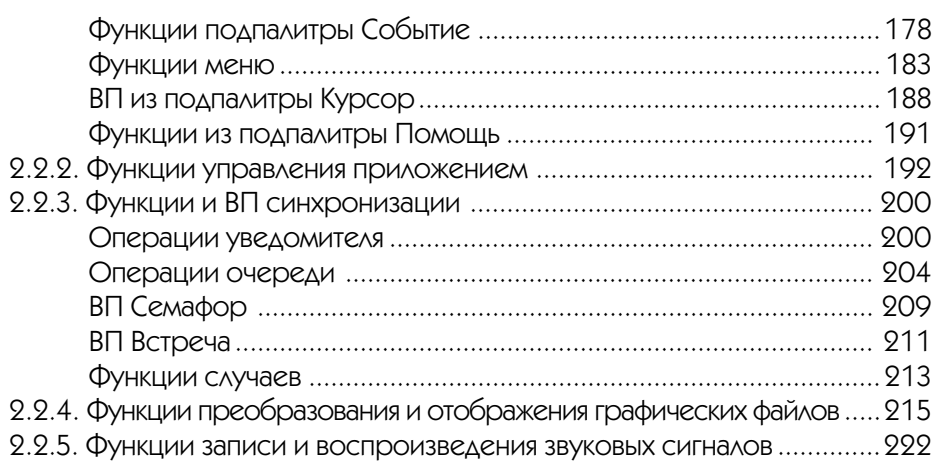

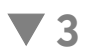

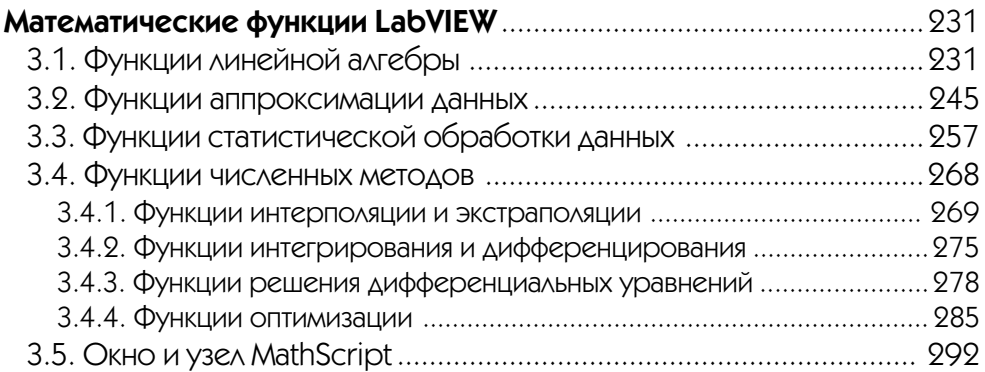

### **4**

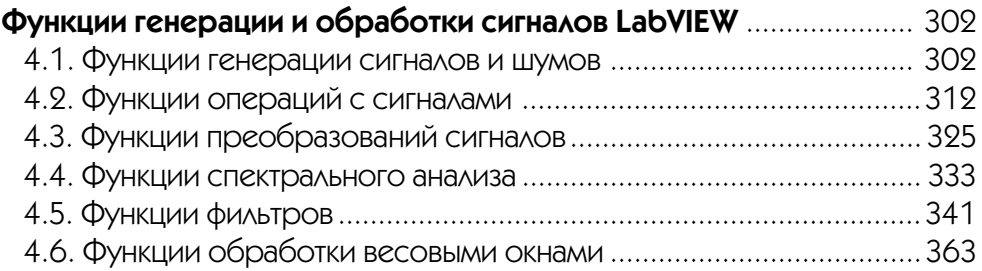

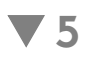

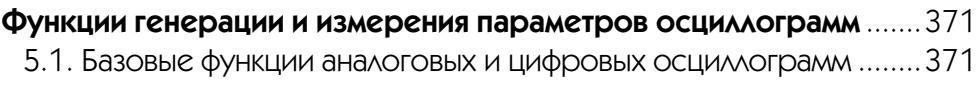

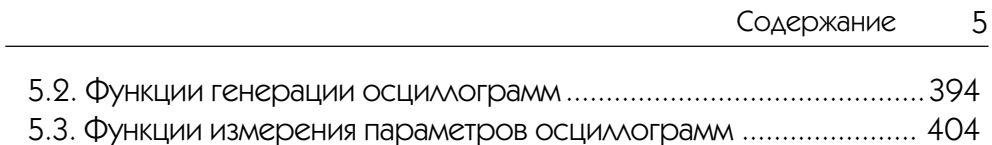

### **6**

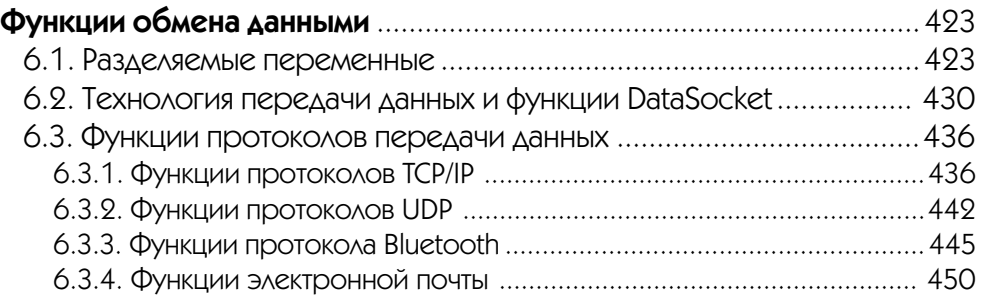

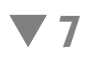

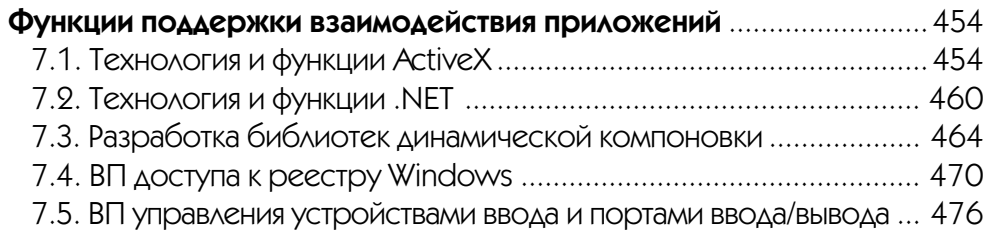

### **8**

![](_page_4_Picture_120.jpeg)

![](_page_4_Picture_121.jpeg)

![](_page_4_Picture_8.jpeg)

![](_page_4_Picture_122.jpeg)

![](_page_5_Figure_0.jpeg)

### **1.1. Панели, палитры и окна LabVIEW**

Запуск LabVIEW 8.20 приводит к выводу окна **первоначального запуска** (Getting Started) (рис. 1.1), которое предлагает две группы вариантов дальнейших действий пользователя: **Файлы** (Files) и **Ресурсы** (Resources). Первая группа содер жит два раздела: **Новый** (New) и **Открыть** (Open). С помощью строк меню раздела **Новый** можно открыть **чистый виртуальный прибор (ВП)** (Blank VI), **пустой проект** (Empty project), **ВП из шаблона** (VI from Template) или перейти к более подробному варианту диалогового окна **Новый** (строка меню More…). В свою оче редь, строки меню раздела **Открыть** позволяют открыть существующие файлы.

Строки меню раздела **Ресурсы** позволяют вызвать справочную информацию по различным аспектам работы в LabVIEW, ознакомиться с новыми элементами LabVIEW 8.20, обратиться к Web-ресурсам и к примерам разработанных ВП.

При выборе в разделе **Новый** строки **чистый ВП** (Blank VI) открываются два окна, содержащие лицевую панель (рис. 1.2) и панель блок-диаграммы (рис. 1.3) виртуального прибора (ВП).

В верхней части каждого окна размещена традиционная для приложений Windows полоса главного меню с одинаковыми для обоих окон пунктами File, Edit, View, Project, Operate, Tools, Windows и Help. Ниже полосы меню расположе на полоса инструментальной панели, служащая для запуска и редактирования ВП. Полоса инструментальной панели окна блок-диаграммы отличается дополнительными кнопками для отладки ВП. В правом верхнем углу каждой панели находится иконка, наложенная на соединительную панель ВП (последняя пока зана на лицевой панели).

Свободное пространство каждой панелей образует рабочую область, снабжен ную горизонтальной и вертикальной полосами прокрутки. При построении ВП в рабочей области лицевой панели визуально размещаются элементы управления

![](_page_6_Picture_1.jpeg)

Рис. 1.1. Вид окна первоначального запуска LabVIEW 8.2

![](_page_6_Picture_51.jpeg)

Рис. 1.2. Вид лицевой панели ВП

![](_page_6_Picture_52.jpeg)

Рис. 1.3. Вид панели блок-диаграммы ВП

и индикации, формирующие интерфейс пользователя, а на панели блок-диаграммы составляется блок-диаграмма – графический исходный код ВП. Для одновременного отображения данных панелей в левой и правой половинах экрана целесообразно использовать меню **Окно**  $\Rightarrow$  **Панели слева и справа** (Windows  $\Rightarrow$  Tile Left and Right) или нажать «горячую» клавишу «Т». Клавиша становится «горячей» при нажатии одновременно с ней одной или более служебных клавиш. В данном случае должна быть нажата клавиша «Ctrl», далее такое сочетание обозначается <Ctrl+T>. Перечень «горячих» клавиш приведен в приложении 2.

Построение ВП осуществляется с помощью трех вспомогательных палитр: палитры Элементы управления (Controls Palette), палитры Функции (Functions Palette) и палитры **Инструменты** (Tools Palette). Все перечисленные палитры можно вывести для постоянного или временного отображения и разместить в любом месте экрана. Вывод для постоянного отображения осуществляется с помощью разделов меню Вид (View). Так, в частности, при активном окне лицевой панели с помощью строки Палитра элементов управления (Controls Palette) меню Вид на эту панель можно вывести палитру элементов, а при активном окне панели блок-диаграммы на нее можно вывести палитру функций, пользуясь строкой Палитра функций (Functions Palette) этого же меню. Для вывода палитры инструментов необходимо использовать строку Палитра инструментов (Tools Palette) меню Вид.

Однако может оказаться, что пользователю будет более удобен временный вывод первых двух палитр, который реализуется как вызов контекстного меню каждой панели с помощью щелчка на ее рабочем пространстве правой кнопкой мыши (ПКМ). Выбор конкретного объекта из палитры элементов или палитры функций производится путем перемещения курсора мыши по разделам палитр. Выбранный объект берется из палитры с помощью щелчка левой кнопкой мыши (ЛКМ) и переносится в заданную область соответствующей панели, после чего фиксируется в этой области повторным щелчком ЛКМ (технология Перенес и **бросил** (Drag and Drop)). Эту же операцию можно выполнить с помощью щелчка ЛКМ на выбранном объекте, последующего удержания клавиши во время переноса объекта и отпускания клавиши в момент его фиксации. Такие объекты палитры функций, как Структуры (Structures), или строковые константы, перед фиксацией могут быть увеличены до необходимых размеров путем рисования модифицированным курсором мыши прямоугольного контура объекта при постоянно нажатой ЛКМ.

Временную версию палитры инструментов можно вывести с помощью щелчка ПКМ при нажатой клавише <Shift>.

Рассмотрим более подробно назначение пунктов главного меню, кнопок инструментальных панелей, палитр инструментов, элементов и функций.

Выше были перечислены пункты главного меню, среди которых можно выделить пункты, встречающиеся в большинстве приложений Windows, такие как File, Edit, View, Windows, Help, и пункты, являющиеся характерными для LabVIEW, такие как Project, Operate и Tools. Ниже в таблице приведено краткое описание функций пунктов главного меню.

![](_page_8_Picture_153.jpeg)

На рис. 1.4 показан вид полосы инструментальной панели на лицевой панели, а на рис. 1.5 – вид аналогичной панели на панели блок-диаграммы.

![](_page_8_Figure_3.jpeg)

Рис. 1.4. Вид инструментальной панели на лицевой панели

![](_page_8_Figure_5.jpeg)

Рис. 1.5. Вид инструментальной панели на панели блок-диаграммы

Далее в таблице кратко описаны функции кнопок инструментальных панелей.

![](_page_8_Picture_154.jpeg)

![](_page_9_Figure_1.jpeg)

Кнопка Прервать выполнение (Abort Execution) вызывает остановку выполняющегося ВП

Кнопка Пауза (Pause) временно останавливает выполнение ВП

Кнопка Синхронизировать с другими экземплярами приложения (Synchronize with Other Application Instances) вносит изменения ВП во все экземпляры приложения. После нажатия этой кнопки отмена изменений невозможна. Эта кнопка появляется только при редактировании ВП, который открыт в нескольких экземплярах приложения

Следующие пять кнопок инструментальной панели блок-диаграммы используются при отладке программы, в том числе и при пошаговой отладке.

![](_page_9_Picture_7.jpeg)

Кнопка Подсветка выполнения (Highlight Execution) вызывает режим анимационного показа процесса передачи данных по блок-диаграмме и отображения значений данных на выходе узлов и терминалов

Кнопка Сохранять (Не сохранять) значения провода (Retain (Do Not Retain) Wire Values) позволяет сохранить последнее значение, переданное по прово ду, и просмотреть его после окончания выполнения при установке Пробника данных (Probe Data)

Кнопки Начало пошагового выполнения (Start Single Stepping) или Шаг через (Step Over) вызывают пошаговое выполнение ВП

Кнопка Выход из пошагового выполнения (Step Out) завершает пошаговое выполнение ВП

Кнопки, рассмотренные ниже, позволяют форматировать текстовые объекты панелей, изменять размеры и расположение объектов панелей.

14pt Arial Cyr

▾

Кнопка Установки текста (Text Settings) позволяет выбирать и устанавливать шрифт, размер, стиль и цвет текста LabVIEW

![](_page_9_Picture_15.jpeg)

Кнопка Выровнять объекты (Align Objects) позволяет выровнять объекты панелей по горизонтали или по вертикали вровень с каким-либо краем или по центру

![](_page_9_Picture_17.jpeg)

Кнопка Распределить объекты (Distribute Objects) позволяет распределить объекты панелей равномерно относительно их центов или краев, установить равномерные промежутки (Gaps) между объектами или удалить промежутки между ними

![](_page_9_Picture_19.jpeg)

Кнопка Изменить размеры объекта (Resize Objects) позволяет изменить размеры объектов на лицевой панели

Кнопка Изменить порядок (Reorder) позволяет изменить порядок расположения объектов на панели при их перекрытии или зафиксировать положение объектов на панели

Кнопка Ввести текст (Enter Text) служит для завершения ввода текста

Кнопка **Показать окно контекстной справки** (Show Context Help Window) позволяет открыть окно контекстной справки

Все операции по созданию, редактированию и отладке ВП выполняются с помощью палитры **Инструменты** (Tools Palette) (рис. 1.6).

При выборе определенного инструмента из палитры инст рументов значок курсора мыши приобретает форму этого ин струмента. При включенном автоматическом выборе инстру мента наведение курсора на объект лицевой панели или блок-диаграммы LabVIEW приводит к автоматическому выбору соответствующего инструмента из палитры инструмен тов. Автоматический выбор инструментов включается нажа тием кнопки **Автоматический выбор инструмента** (Automatic

Tool Selection)  $\left|\sum_{n=1}^{\infty} \right|$  палитры инструментов или нажатием клавиш <Shift+Tab>. Выбор любого другого инструмен та приводит к отключению автоматического выбора инстру

![](_page_10_Picture_6.jpeg)

Рис. 1.6

мента. При этом можно циклически менять инструменты с помощью клавиши <Tab>. Для переключения между инструментами **Перемещение** и **Соединение** на блок-диаграмме или между инструментами **Перемещение** и **Управление** на лицевой панели достаточно нажать пробел.

Ниже в таблице приведены краткие пояснения по инструментам, входящим в палитру.

![](_page_10_Picture_199.jpeg)

Инструмент Быстрая прокрутка окна (Scroll Window) используется для просмотра окна без обращения к полосам прокрутки Инструмент Контрольная точка (Set/Clear Breakpoint) позволяет размещать и удалять контрольные точки на ВП, функциях, узлах, проводниках данных, структурах и приостанавливать в них выполнение программы Инструмент Пробник данных (Probe Data) позволяет наблюдать данные в проводниках блок-диаграммы при выполнении ВП Инструмент Получить цвет (Get Color, «пипетка») служит для копирования цвета с последующей вставкой с помощью инструмента Установить цвет Инструмент Установить цвет (Set Color) предназначен для изменения цвета объекта. Он также отображает текущие цвета переднего и заднего плана

![](_page_11_Picture_3.jpeg)

Рис. 1.7. Вид палитры элементов лицевой панели в стандартном режиме

Палитра элементов лицевой панели может отображать входящие в ее состав подпалитры элементов по категориям без надписей под иконками (стандартный вид) или с надписями (Icons & Text), в виде папок, организованных в структуре Дерево, или в виде набора вложен ных текстовых папок. На рис. 1.7 показан вид палитры элементов лицевой панели, отобра жаемой в стандартном режиме по категориям. При этом автоматически разворачивается со держимое категории, находящейся на верхнем уровне. В данном случае это категория элемен тов, имеющих стиль **Современные** (Modern).

Текущее изменение вида отображения палитры производится с помощью нажатия кнопки **Вид** (View) прикрепленной палитры (рис. 1.7) и последовательного выбора строки **Видеть эту палитру как** (View This Palette As) и желаемого вида палитры. Для долговремен ного изменения вида палитры необходимо  $\text{c}$  помощью меню **Инструменты**  $\Rightarrow$  **Опции** (Tools - Options) вызвать диалоговое окно **Опции**, выбрать в списке меню категорию **Па литры элементов управления/функций** (Cont rols/Functions Palettes) и в поле со списком **Формат** (Format) выбрать вид палитры.

Набор отображаемых категорий может быть изменен с помощью той же кнопки **Вид** и по

следовательного выбора строки **Всегда видимые категории** (Always Visible Cate gories) и необходимых категорий в открывающемся списке. Положение категории в палитре может быть изменено с помощью ее контекстного меню, имеющего пун кты **Переместить эту категорию вверх** (Move this Category Up), **Переместить эту категорию вниз** (Move this Category Down), **Переместить в верхнюю часть (Рас**

**ширяемая по умолчанию)** (Move to Top (Expandable by Default)), или простым захватом в области левого края строки и ее переносом в нужное место с помощью мыши.

Изменение содержания подпалитр производится путем их перевода в режим редактирования с помощью меню Инструменты  $\Rightarrow$  Дополнительные  $\Rightarrow$  Редакти**рование набора палитры...** (Tools  $\Rightarrow$  Advanced  $\Rightarrow$  Edit Palette Set...) и вызова контекстного меню подпалитры с набором операций редактирования.

Раскрытая на рис. 1.7 палитра элементов содержит следующие подпалитры.

![](_page_12_Picture_4.jpeg)

Числовые элементы (Numeric). Элементы подпалитры используются в качестве источников или приемников числовых данных

Логические элементы (Boolean). Подпалитра содержит набор различных переключателей, кнопок и индикаторов, имитирующих действие лампочек и светодиодов. Все элементы могут находиться в двух состояниях, отображающих два состояния логической функции: ИСТИНА (True) и ЛОЖЬ (False)

![](_page_12_Figure_7.jpeg)

Строка и путь (String & Path). Элементы подпалитры представляют типы данных, которые содержат последовательность литер, символов, массивов

Массив, матрица и кластер (Array, Matrix & Cluster). Подпалитра содержит структуры, которые позволяют создавать массивы или кластеры элементов. Массивы и кластеры представляют упорядоченное множество элементов соответственно одного или различных типов. Элементами массива могут быть числовые или логические элементы, строки или кластеры. Тип элементов массива определяется типом данных, помещаемых из палитры элементов в шаблон массива.

Матрицы группируют строки и столбцы действительных или комплексных чисел для выполнения операций линейной алгебры

![](_page_12_Picture_11.jpeg)

Список и таблица (List & Table). Элементы подпалитры представляют собой управляющие или управляемые элементы, позволяющие заносить или отображать буквенную, символьную и цифровую информацию в виде набора строк или ячеек

![](_page_12_Picture_13.jpeg)

График (Graph). Подпалитра содержит набор объектов, которые применяются для отображения временных или функциональных зависимостей реальных или расчетных сигналов

![](_page_12_Picture_15.jpeg)

Кольцевой список и перечень (Ring & Enum). Элементы подпалитры представляют собой специальные числовые объекты, которые ставят в соответствие 16-битовым целым числам без знака строки, рисунки или то и другое

![](_page_12_Picture_17.jpeg)

Контейнеры (Containers). Элементы подпалитры представляют объекты, внутри которых могут размещаться элементы управления и индикации, лицевые панели подприборов и элементы ActiveX

![](_page_12_Picture_19.jpeg)

Ввод/вывод (I/O). Подпалитра содержит элементы управления и индикаторы, используемые для передачи установленных пользователем имен каналов DAQ, имен средств VISA и логических имен IVI к ВП ввода/вывода, обеспечивающих связь с приборами или устройствами сбора данных

![](_page_12_Picture_21.jpeg)

Ссылка (Refnum). Подпалитра содержит идентификаторы, которые связаны с открытым приложением или файлом

![](_page_13_Picture_1.jpeg)

#### **Вариант и класс (Variant & Class)**

Оформление (Decorations). Подпалитра служит для размещения на лицевой панели разнообразных графических элементов: линий, стрелок, рамок различной формы налписей и т п

![](_page_13_Figure_4.jpeg)

Рис. 1.8. Вид палитры функций панели блок-лиаграммы

Палитра функций панели блок-диаграммы имеет такую же организацию и методику настройки, что и палитра элементов (рис. 1.8). В ее состав входят следующие категории функций: Программирование (Programming), Maтематика (Mathematics), Обработка сигнала (Signal Processing), Обмен данными (Data Communication), Средства взаимодействия (Connectivity), Связь с приборами (Instrument  $I/O$ ) и  $B$ **кспресс** (Express). Порядок перечисления категорий соответствует порядку следования глав справочника, в которых эти функции рассматриваются.

Из перечисленных категория функций Программирование (раскрыта на рис. 1.8) является наиболее содержательной и играет ключевую роль при разработке широкого круга ВП. Она включает следующие подпалитры (перечисляются в порядке расположения слева направо и сверху вниз).

![](_page_13_Figure_8.jpeg)

из кластеров, а также кластерную константу. Более подробно функции работы с кластерами описаны в разделе 2.1.6

![](_page_14_Picture_2.jpeg)

Подпалитра Числовые (Numeric) содержит полный набор математических функций, функций преобразования форматов чисел и набор констант. Функции подпалитры рассмотрены в разделе 2.1.1

Подпалитра Логические (Boolean) включает набор функций И (AND), ИЛИ

(OR), Исключающее ИЛИ (Exclusive Or), НЕ (Not) и логические константы.

![](_page_14_Picture_4.jpeg)

![](_page_14_Picture_5.jpeg)

Более подробно логические функции рассмотрены в разделе 2.1.2 Подпалитра Строковые (String) содержит ряд функций обработки строковых переменных, функции взаимного преобразования чисел и строк, а также строковые константы. Перечень строковых функций и пояснения к ним приведены в разделе 2.1.3

![](_page_14_Picture_7.jpeg)

Функции подпалитры Сравнение (Comparison) формируют логическую переменную в зависимости от результата сравнения входных переменных или позволяют определять соотношение чисел, нахождение числа в заданном диапазоне, тип числа или тип символа. Данным функциям посвящен раздел 2.1.4

![](_page_14_Picture_9.jpeg)

Функции подпалитры Установления времени (Timing) позволяют задавать или определять временные интервалы или текущее время. Указанные функции рассмотрены в разделе 2.1.7

![](_page_14_Picture_11.jpeg)

Функции подпалитры Диалога и интерфейса пользователя (Dialog & User Interface) используются для создания диалоговых окон, содержащих сообщения для пользователя. Эти функции рассмотрены в разделе 2.2.1

Функции подпалитры Файловый ввод/вывод (File I/O) выполняют файловые

![](_page_14_Picture_13.jpeg)

![](_page_14_Picture_14.jpeg)

операции записи и считывания данных. Перечень функций файлового ввода/ вывода и пояснения к ним приведены в разделе 2.1.8 Подпалитра Осциллограмма (Waveform) включает разделы Аналоговая осциллограмма (Analog Waveform), Цифровая осциллограмма (Digital Waveform), Файловый ввод/вывод осциллограмм (Waveform File I/O), Измерения осциллограмм (Waveform Measurements) и Генерация осциллограмм

(Waveform Generation). Функции подпалитры Осциллограмма рассмотрены в главе 5 Функции подпалитры Управление приложением (Application Control) позволя-

![](_page_14_Picture_17.jpeg)

![](_page_14_Picture_18.jpeg)

![](_page_14_Picture_19.jpeg)

ют программно управлять приложением (LabVIEW) или ВП на локальном или удаленном компьютере. Функции подпалитры рассмотрены в разделе 2.2.2 Функции подпалитры Синхронизация (Synchronization) используются для синхронизации параллельно выполняющихся задач и для передачи данных между такими задачами. Функции подпалитры рассмотрены в разделе 2.2.3 Функции подпалитры Графики и звук (Graphics & Sound) позволяют строить трехмерные графики, производить запись/чтение графических файлов, формировать различные объекты на рисунке и осуществлять запись/чтение звуковых файлов. Функции преобразования графических файлов и формирования изображений рассмотрены в разделе 2.2.4. Функции работы со звуковой картой и звуковыми файлами рассмотрены в разделе 2.2.5

![](_page_14_Picture_21.jpeg)

Функции подпалитры Создание отчета (Report Generation) позволяют формировать отчеты в виде HTML-страниц

В состав подпалитры Структуры (Structures) входят следующие элементы.

![](_page_15_Figure_1.jpeg)

![](_page_15_Picture_2.jpeg)

![](_page_15_Figure_3.jpeg)

ние кода внутри данной структуры до выполнения заданного условия Структура Вариант (Case Structure) управляет выполнением одного из

Цикл по условию (While Loop) осуществляет итерационное выполне-

Цикл с фиксированным числом итераций (For Loop) осуществляет заданное число итераций выполнения кода внутри данной структуры

двух или более фрагментов кода и при выборе по условию аналогична оператору if-then-else текстовых языков, а при выборе по значению числовой или строковой переменной аналогична оператору сазе Структура Событие (Event Structure) ожидает наступления заданных событий на лицевой панели и производит их обработку

![](_page_15_Picture_6.jpeg)

⊠⊦∣[ा रो⊦⊦

**Узел MathScript** исполняет функции и записи, написанные на языке LabVIEW MathScript, синтаксис которого аналогичен языку MATLAB

![](_page_15_Picture_8.jpeg)

0000000

◀ Disabled ▼▶

⊲ldefault ▼▶

▐▗

 $\bullet$  Variable 1  $\mathbf{?}$ 

Структура Стековая последовательность (Stacked Sequence Structure) позволяет управлять последовательностью выполнения отдельных фрагментов кода путем их размещения в кадрах данной СТРУКТУРЫ

Структура Открытая последовательность (Flat Sequence Structure) отличается от предыдущей возможностью передачи данных между кадрами без вспомогательных переменных и возможностью вывода данных из любого кадра структуры

Узел Формула (Formula Node) позволяет включить фрагмент кода в текстовом представлении. Текстовый язык похож на С, но не идентичен ему

**Структура отключения диаграммы** (Diagram Disable Structure) имеет одну или несколько поддиаграмм или вариантов, из которых выполняется только одна поддиаграмма под заголовком Разрешенная (Enabled). Структура используется для отключения фрагмента блок-диаграммы

**Структура отключения по условию** (Conditional Disable Structure) имеет одну или несколько поддиаграмм или вариантов, из которых в зависимости от конфигурации LabVIEW использует только одну для продолжения исполнения

Узел Обратная связь (Feedback Node) используется для передачи значений между итерациями структур циклов

Разделяемая переменная (Shared Variable) позволяет передавать текущие данные между различными ВП проекта или по сети, при этом источниками или приемниками данных могут быть элементы лицевой панели или блок-диаграммы

![](_page_15_Figure_16.jpeg)

Глобальная переменная (Global) используется для передачи данных между ВП на одном компьютере

Локальная переменная (Local) используется для передачи данных между элементами управления или индикаторами без применения ПРОВОДОВ

Более подробно особенности построения и функционирования структур рассмотрены в разделе 1.3.

Помимо разработки лицевой панели и блок-диаграммы самого ВП, важное значение имеют конфигурирование его входов-выходов и формирование графического представления ВП для последующего использования в других ВП в качестве подприбора (подпрограммы). Перечисленные функции выполняются с помощью иконки и соединительной панели, размещенных в правом верхнем углу панелей. Изображение, помещенное на иконке, придает разработанному ВП индивидуальность и в большинстве случаев несет информацию о его функциональном назначении. Соединительная панель определяет картину расположения входных и выходных терминалов, посредством которых производятся ввод и вывод данных при использовании ВП в качестве подпрограммы. Для того чтобы элементы лицевой панели могли обмениваться данными с ВП верхнего уровня, они должны быть подключены к терминалам соединительной панели.

В качестве примера на рис. 1.9 показаны иконка и соединительная панель ВП Записать в файл табличного формата (Write To Spreadsheet File), находящегося в подпалитре Файловый ввод/вывод.

Вызов диалогового окна **Редактор иконки** (Icon Editor) для редактирования изображения иконки осуществляется с помощью строки **Редактировать иконку** (Edit

![](_page_16_Picture_5.jpeg)

Рис. 1.9

Icon) контекстного меню иконки на лицевой панели. Вызов функций редактирования соединительной панели производится с помощью строки Показать соеди**нительную панель** (Show Connector) того же меню.

Ниже в таблице приведено краткое описание инструментов для создания иконки в диалоговом окне Редактор иконки.

![](_page_16_Picture_74.jpeg)

![](_page_17_Picture_196.jpeg)

Новым элементом рабочей среды LabVIEW 8.0 и 8.20 является **оболочка управления проектами** – LabVIEW Project, призванная обеспечить разработку распределенных приложений. Проект также поддерживает коллективную разра

ботку больших приложений за счет включения интегрированных средств уп равления исходными текстами (Visual SourceSafe, Perforce, Rational ClearCa se, PVCS, MKS и CVS) и **библиотек проектов** (Project Libraries), содержа щих исходные коды в виде модульных, унифицированных функций, которые можно многократно вызывать из раз личных подсистем. Проект позволяет создавать загружаемые модули про грамм в виде **автономного приложения** (Stand-Alone Application) или динамически подключаемой библиотеки (DLL), а также zipфайлы или файлы **распрос транения исходной программы** (Source Distribution). Таким образом, простая и дружественная пользователю оболочка проекта LabVIEW позволяет наблю дать, редактировать, загружать, выпол нять и отлаживать программный код, работающий на любом узле системы.

Для создания и редактирования проектов LabVIEW служит окно **Про водника проекта** (Project Explorer) (рис. 1.10). Окно отображается при вы боре меню **Файл** - **Новый проект** (File ⇒ New Project) или **Проект** ⇒ **Новый проект** (Project ⇒ New Project).

Рис. 1.10. Вид окна проводника проекта

![](_page_17_Picture_6.jpeg)

По умолчанию окно Проводника проекта включает следующие узлы:

- **Корень проекта** (Project root) содержит все прочие узлы окна Проводни ка проекта. Надпись в этом узле включает имя файла проекта;
- **Мой компьютер** (My Computer) представляет локальный компьютер в качестве платформы проекта;
- **Зависимости** (Dependencies) включает элементы, которые необходимы для ВП, находящихся под узлом платформы;
- **Спецификации создания** (Build Specifications) включает конфигурации формирования файлов распространения исходных программ и других видов приложений на основе инструментальных средств и модулей LabVIEW. При наличии установленных LabVIEW Professional Development System или Application Builder можно использовать узел **Спецификации создания** для конфигурации автономных приложений (EXE), библиотек динамической компоновки (DLL), инсталляторов и zip-файлов.

Перед сохранением проекта все его новые несохраненные файлы должны быть сохранены.

К существующему проекту могут быть добавлены новые или существующие папки или файлы, ВП, библиотеки ВП, библиотеки и подбиблиотеки проекта, эле менты XControl, разделяемые переменные и объекты классов. Добавление новых элементов может производиться как с помощью строк **Новый** (New), **Добавить файл** (Add File), **Добавить папку** (Add Folder) контекстного меню узла, в который производится добавление, так и с помощью выделения этого узла и вызова меню **Проект ⇒ Добавить к проекту** (Project ⇒ Add to Project).

**Библиотеки ВП** могут быть добавлены к проекту LabVIEW как в виде папки, так и в виде файла. При добавлении библиотеки в виде папки LabVIEW исполь зует имя библиотеки для наименования папки и добавляет ВП библиотеки как элементы в новую папку. Поиск библиотеки производится в диалоговом окне, от крывающемся при выборе контекстного меню **Добавить папку** (Add Folder) за данного узла или расположенной под ним папки. Добавление или удаление эле ментов папки в окне не влияет на файл .llb на диске. С помощью контекстного меню папки **Преобразовать в библиотеку** (Convert To Library) папка может быть преобразована в **библиотеку проекта** (Project Libraries).

При добавлении библиотеки ВП в виде файла входящие в ее состав ВП появ ляются в окне Проводника проекта. Поиск библиотеки инициализируется с помо щью строки **Добавить файл** (Add File) контекстного меню заданного узла. При выборе папки открывается диалоговое окно, в котором можно выделить отдель ные файлы ВП или всю библиотеку, установив строку View All, и нажать кнопку **Добавить файл** (Add File).

**Библиотеки проекта** LabVIEW представляют наборы ВП, определений типа, разделяемых переменных, объектов классов, файлов палитр меню и других фай лов, включающих другие библиотеки проектов. При создании и сохранении но вой библиотеки проекта LabVIEW создает файл библиотеки проекта (.lvlib), ко торый включает свойства библиотеки проекта и ссылки к файлам, которые входят в ее состав. Файл библиотеки проекта в отличие от библиотеки ВП не содержит самих этих файлов.

Структуру библиотеки проекта можно просматривать в окне Проводника про екта или в автономном окне библиотеки проекта.

Библиотеки проекта могут быть полезны для организации файлов в единую иерархию элементов, потенциального дублирования имен ВП, отслеживания версий, ограничения открытого доступа к определенным файлам, ограничения возможности редактирования набора файлов и установки палитры меню для группы ВП.

Библиотеки проекта могут применяться для уточнения имен ВП и других файлов. LabVIEW распознает ВП по имени файл, поэтому LabVIEW может не преднамеренно загрузить и установить ссылку на ВП, имеющий такое же имя, что и другой ВП (проблема, известная как перекрестное связывание). Разные библио теки проекта могут использовать ВП с одинаковыми именами.

Пользователь может устанавливать номера версий в библиотеке проекта для различения изменений набора файлов с течением времени. Установка номеров версий осуществляется в разделе **номер версии** (Version Number) на странице **об щие установки** (General Settings) диалогового окна **свойства библиотеки проекта** (Project Library Properties) (рис. 1.11), вызываемого с помощью строки **Свойства** (Properties) контекстного меню библиотеки.

На этой же странице в разделе **Защита** (Protection) могут быть установлены различные степени ограничения на редактирование библиотеки проекта. В част ности, может быть установлено **блокирование (без пароля)** (Locked (no pass

![](_page_19_Picture_88.jpeg)

Рис. 1.11. Вид диалогового окна Свойства библиотеки проекта